チェックした資格の申請

【専門医/指導医更新】マイページ更新申請手順について

## ① マイページにログインする。

URL:<https://jscp.urupla.jp/>

学会ホームページ上部(右)の「マイページ」よりログイン可能です。

[ログインに必要な項目] 1) DA から始まる会員番号、2) パスワード

\*パスワードがわからない場合は「パスワード再発行はこちら」よりリセット可能です。 マイページご登録メールアドレス宛に「パスワード再発行 URL のご連絡」が届きます。

## ② TOP 画面の[資格申請]を押下する。

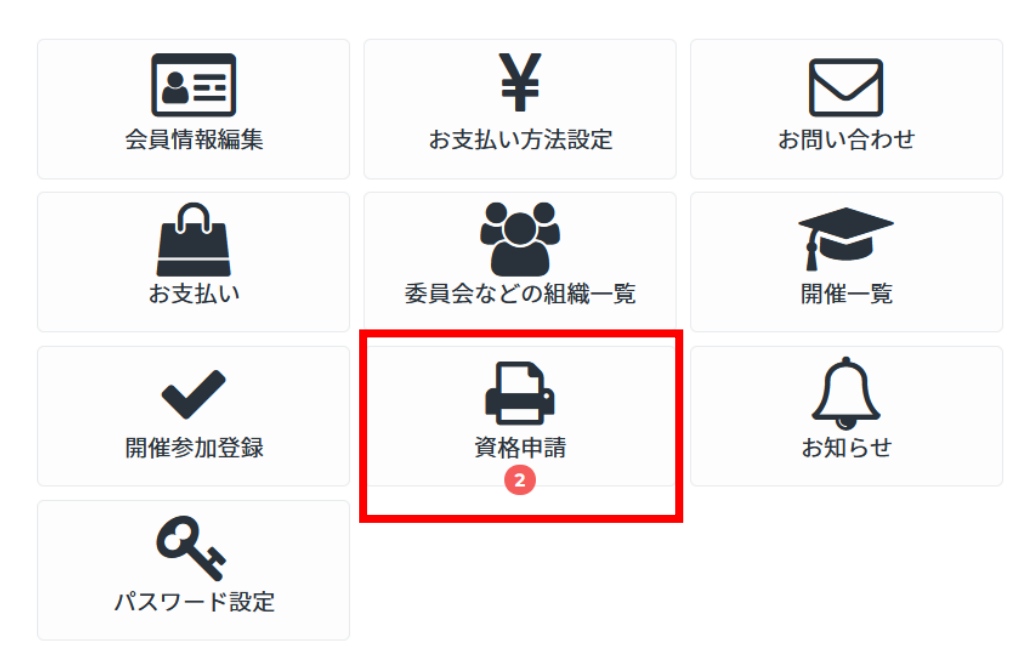

3 更新対象の資格が表示されますので、ノして [チェックした資格の申請]を押下する。

資格申請

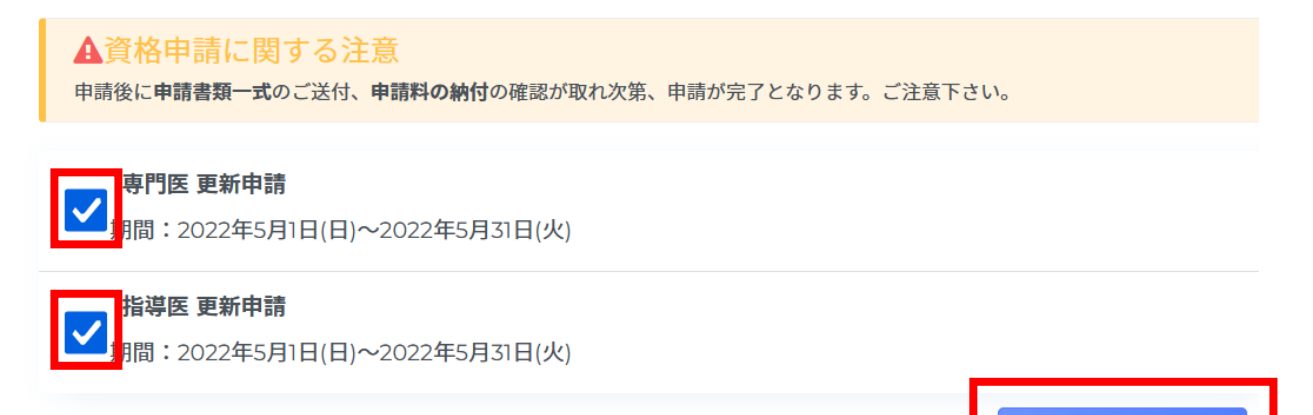

④ 保有資格の基本診療科を確認のうえ、✓して[申請]を押下する。

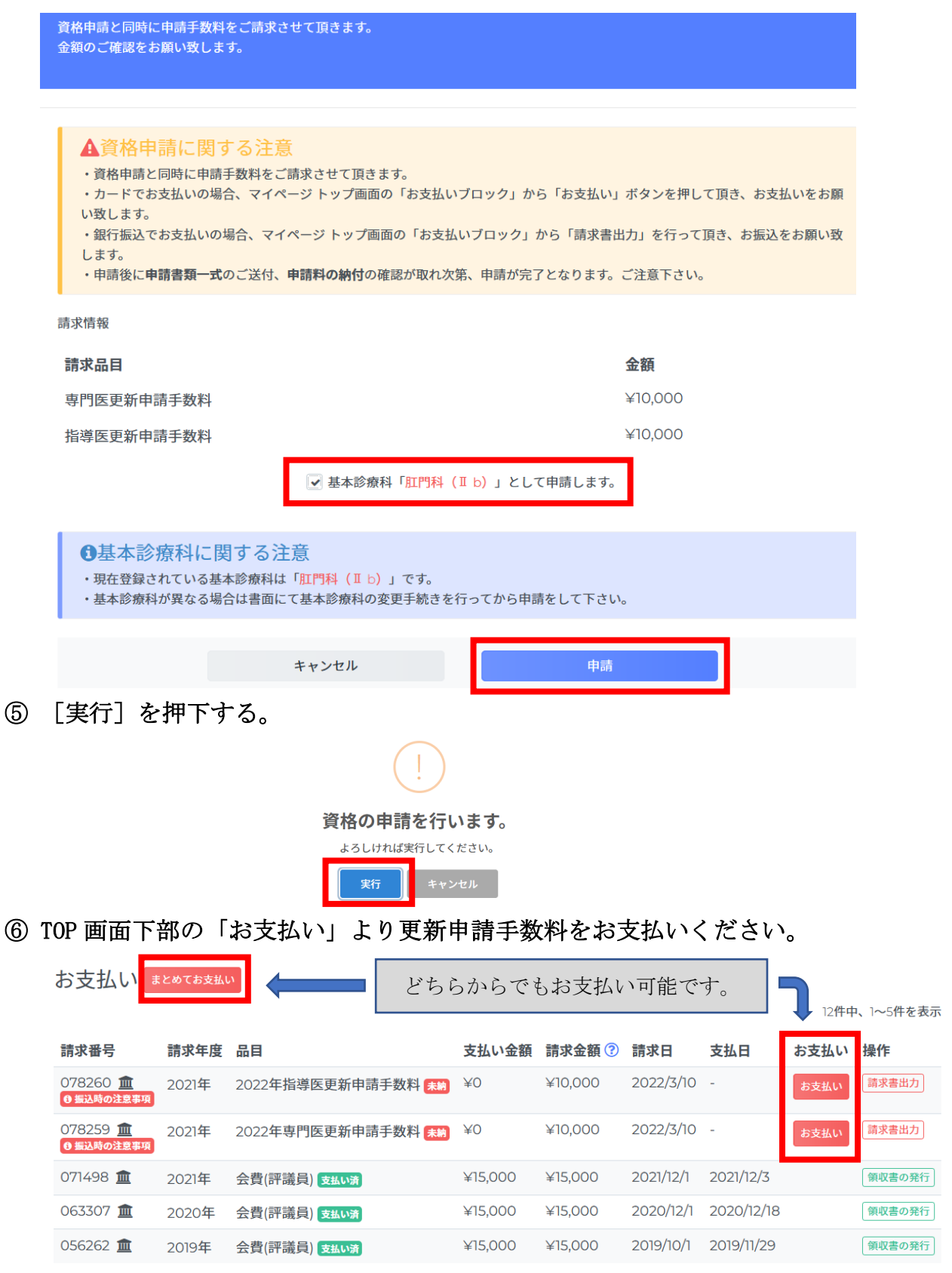

## \*お支払方法はクレジットカード支払い、もしくは銀行振込となります。

⑦ HP より「更新申請書」をダウンロード・ご記入のうえ、事務局宛に送付ください。 (学会ホームページ > 専門医制度 > 専門医/指導医更新)